# **Как начать работу в системе Интернет-Банк Банк Пермь**

#### **1. Клиент банка регистрирует пользователя**

Для работы в системе дистанционного банковского обслуживания Интернет-Банк Банка Пермь пользователь должен подписать договор и зарегистрироваться в системе, для чего в браузере зайти на страницу по адресу https://dbo.bankperm.ru/. В первый раз программа предложит установить **BIFIT Signer**, это плагин к браузеру для защиты информации, нужно его установить.

*Если браузер завис и страничка не загружается — можно зайти на сайт по адресу [https://ibank2.ru/,](https://ibank2.ru/) слева вверху выбрать Плагин "BIFIT Signer" для своей операционной системы, установить его и снова попробовать [https://dbo.bankperm.ru/.](https://dbo.bankperm.ru/)*

Появится окно входа в Интернет-Банк, выбирайте кнопку «Регистрация и создание ЭП» внизу страницы.

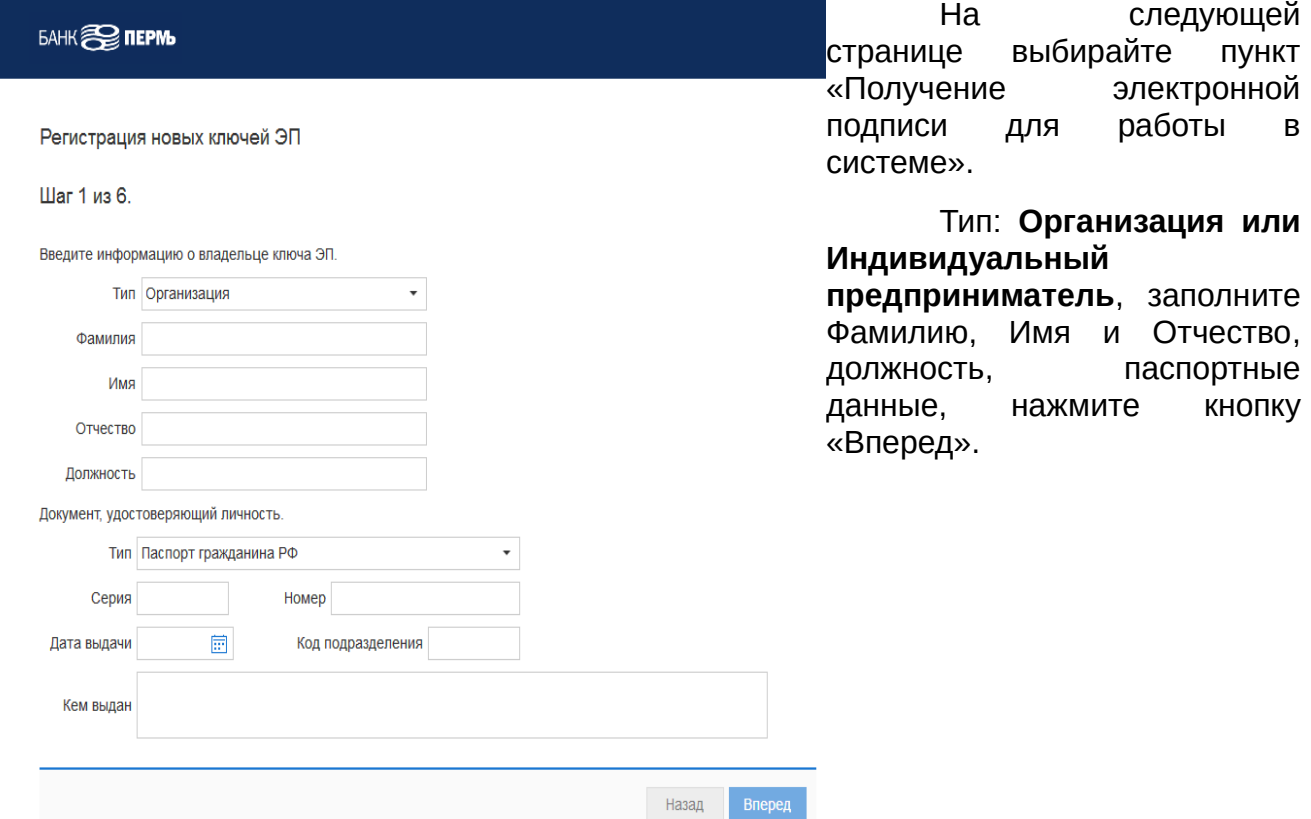

## **2. Пользователь создает ключи Электронной подписи (ЭП)**

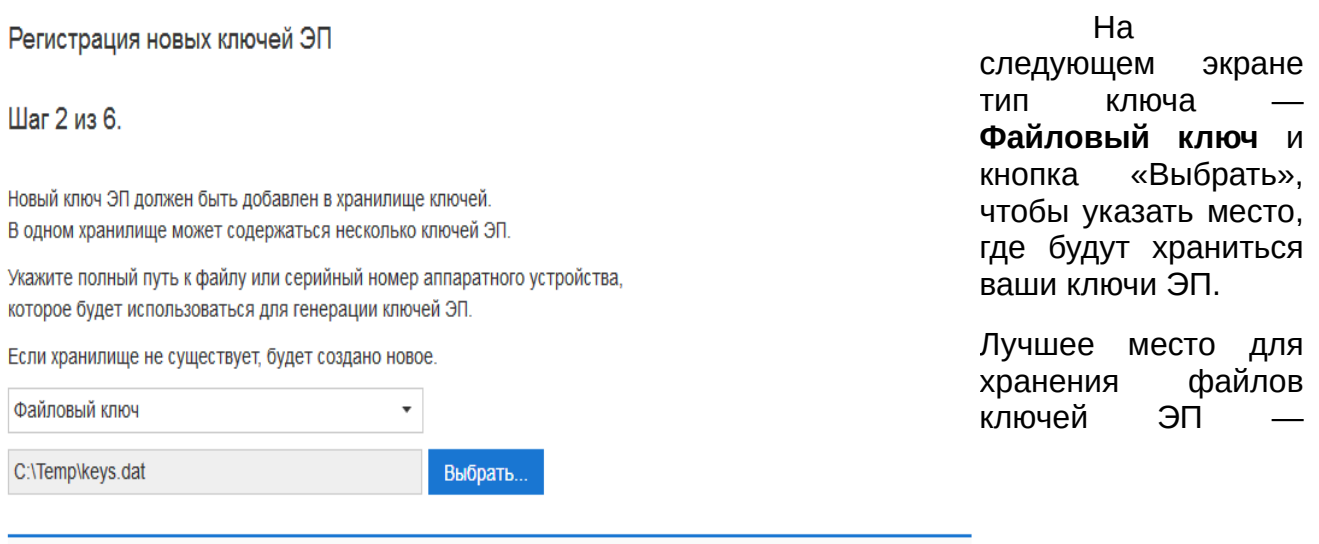

Назад

Вперед

съемный носитель, вы будете его применять при работе в системе, а в остальное время хранить в недоступном от посторонних месте. Далее нажмите кнопку «Вперед».

Введите Наименование ключа (любое удобное вам для работы), Пароль и Повтор пароля, кнопка «Вперед» для перехода к следующему экрану.

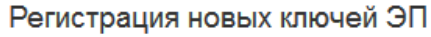

Шаг  $3 u3 6$ 

Все ключи ЭП клиентов хранятся в хранилище в зашифрованном на пароле виде. Для добавления ключа ЭП в хранилище введите произвольное наименование ключа и пароль для доступа к ключу. Пароль должен содержать не менее шести символов. Язык (En/Ru) и регистр при вводе пароля учитываются.

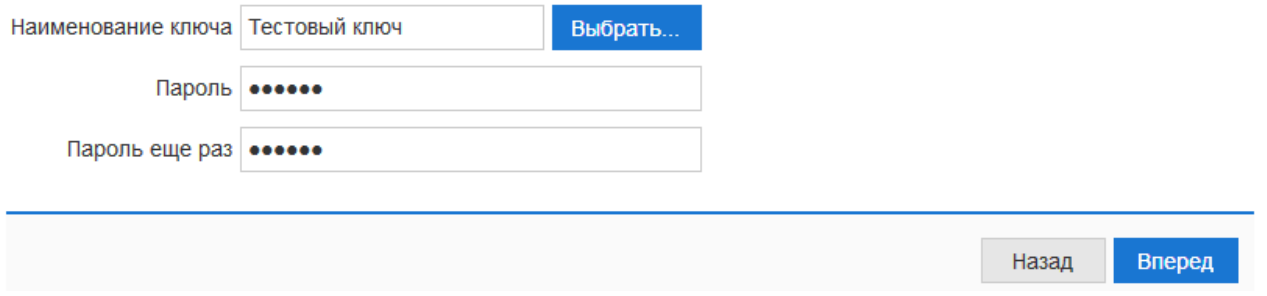

Для генерации случайной последовательности нажимайте на клавиатуре клавиши, предложенные программой. Используйте только **латинские буквы и цифры**. Регистр имеет значение.

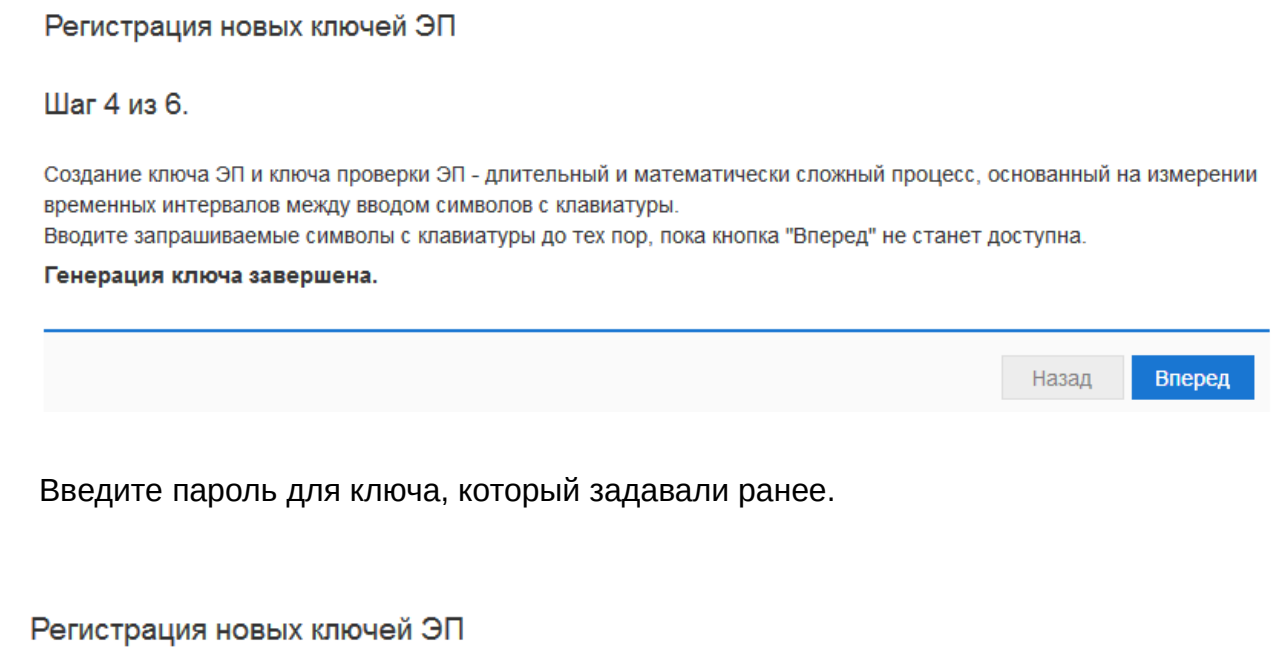

Шаг 5 из 6.

Тестирование ключа ЭП и ключа проверки ЭП. Введите пароль, который Вы задали ранее. Пароль содержит не менее шести символов.

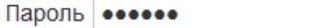

и нажимайте «Вперед».

На следующем экране отметьте галочку «Распечатать сертификат» и по кнопке «Вперед» распечатайте Сертификат`. Это предварительный Сертификат ключа проверки ЭП, он пока не содержит реквизитов организации/ИП, срока действия и нужен только для привязки Пользователя к Клиенту банка.

Регистрация новых ключей ЭП

Шаг 6 из 6.

Ключ ЭП и ключ проверки ЭП протестированы успешно! Распечатайте сертификат Вашего ключа проверки ЭП. Заполните его и передайте в Банк для окончательной регистрации.

Идентификатор ключа проверки ЭП 157535559654042

√ Распечатать сертификат

Заполнить сертификат ключа проверки ЭП реквизитами организации из другого ключа

Создать еще ключ ЭП и ключ проверки ЭП

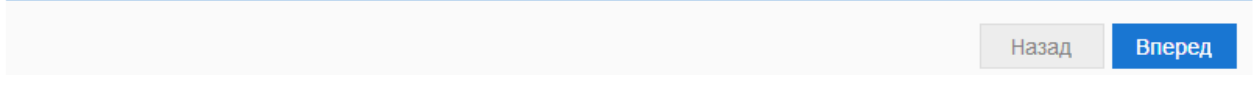

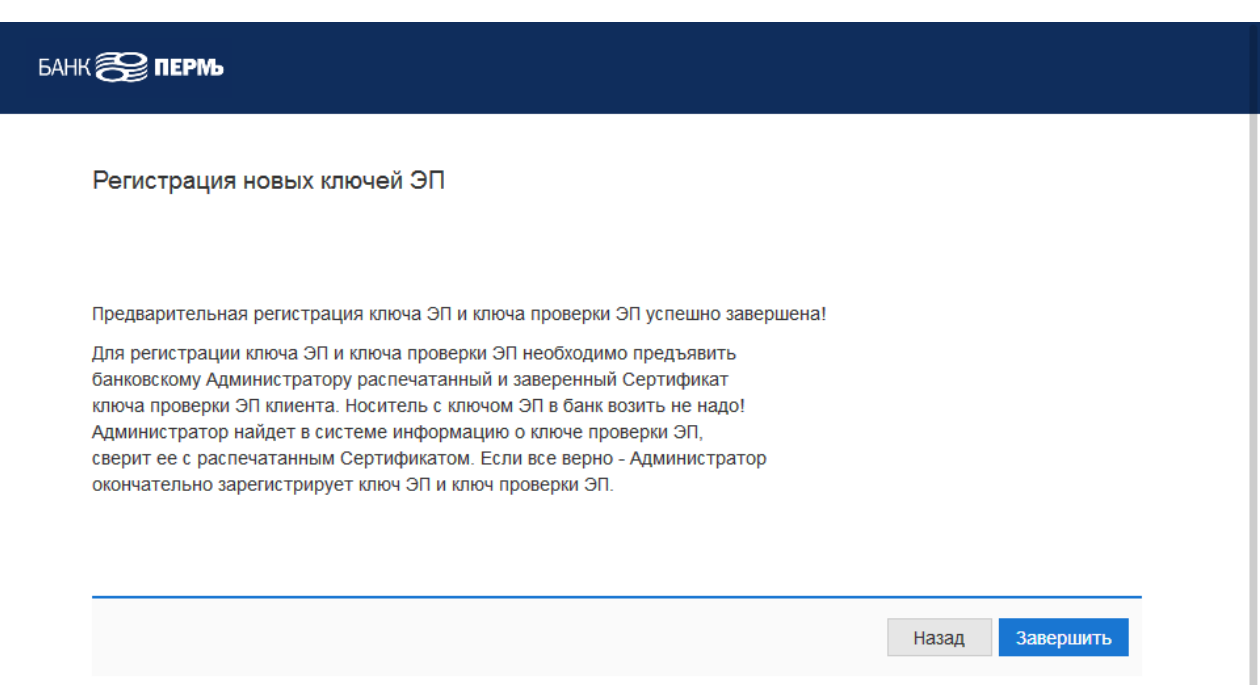

Сертификат нужно подписать Руководителем, поставить печать (при наличии) и принести в Банк в к.403. К этому моменту уже должен быть подписан Договор на обслуживание в системе Интернет-Банк.

### **3. Банк регистрирует Сертификат ключа проверки ЭП**

Специалист банка проверит ваш Сертификат`, Договор, подписи и печати, создаст Клиента в системе Интернет-Банк и распечатает два экземпляра Сертификата ключа проверки ЭП, в котором будут добавлены:

- название клиента;
- ссылка на Договор;
- срок действия ключей ЭП.

Кроме того, будет подготовлен Акт о регистрации и готовности к началу обмена.

# **4. Клиент подписывает Сертификат и Акт**

Два экземпляра Сертификата и Акта с подписями руководителя и печатью нужно вернуть в к.401. Специалист банка сделает отметку на Сертификате, выдаст права пользователю в системе Интернет-Банк.

Можно начинать пользоваться системой Интернет-Банк!

## **5. Задайте вопрос в службу заботы о клиентах**

Если у вас есть вопросы, не стесняйтесь задавать их в рабочее время по телефонам: +7(342) 291-03-99 или 291-03-92.